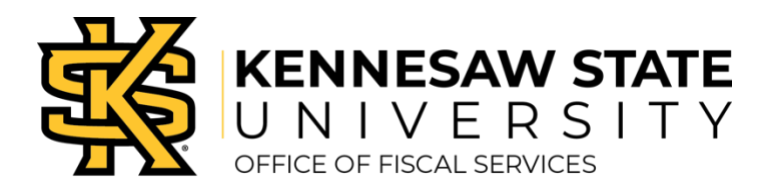

## *Hotel Reservations*

- » Login t[o Concur Solutions](http://concursolutions.com/)*.*
- » Select Travel at the top of the page.
- » Click on the Hotel tab in the Trip Search section.
- » Enter your Check-in Date and then your Check-out Date.
- » Click the appropriate button to search for hotels by the following:
	- o Airports
	- o A specific address
	- o A reference point or zip code (the reference point can be a city and state)
	- o Company locations (which are State of Georgia office locations) or
	- $\circ$  Click on the check by next to with names containing. Enter a specific hotel to search for, as an example
- » Click Search.
- » If you are booking a hotel in Georgia, a message box will appear that gives you a chance to download and print the Georgia Hotel Tax Exemption form. Click on the blue "State of Georgia Tax Exempt form" link if you need a copy of the form. Click Continue to continue the hotel search. Click Cancel to go back to search criteria.
- » Concur will return hotel options that meet your criteria. Your search may be narrowed by entering additional preferences on the left side of the screen.
- » When you find a hotel, click on View Rooms.
- » A rate review screen will appear. Please review the stated rate and hotel cancelation policy and click the Agree check box.
- » Select your preferred room by clicking on the blue button with the price. (Note: If a particular hotel/room is not compliant with state policy, you will get an error message and will not be able to reserve.)
- » Click the red Reserve Hotel and Continue button.
- » Click Continue.
- » Click Reserve Hotel. (Note: The system will return your itinerary to review and make changes. It also gives you a place to add air and car reservations.)
- » Click Next.
- » At the Trip Booking Information page—Name Trip the same as you would on a Report Header: Destination or Conference and travel dates. Ex. Albany, NY 3/1/12-3/4/12.
- » Click Next.
- » You will receive a confirmation sheet. Review information and click Confirm Booking.
- » Hotels Reservations can also be completed by contacting Travel Inc. at 770-291-5190.